## **HSSLC Online EXAM Forms Submission Application**

# **– Operational Manual**

The MBOSE has started Online Application Exam Form Submission system for HSSLC,2023. Institutes who have registered class xi online during the Academic Year 2021 can submit the Exam Forms of HSSLC, 2023 online by logging into the Institute Portal. Exam fees can also be paid online or in offline mode. After typing the website, [www.mbose.in,](http://www.mbose.in/) click LOG IN button on the right side of the MBOSE Webiste.

The MBOSE will provide default login and password after receiving the request letter from the institutes. The request letter letter for User ID and Password is to be sent to mbose tura@rediffmail.com. The steps required to be able to begin application for EXAM FORMS SUBMISSON for HSSLC, 2023 are as below.

Steps to open Application

1. Open browser.

2. Type www.mbose.in and press ENTER. Click Log in button and select HSSLC from the option.

3. Select the YEAR option and District from the District dropdown box.

4. Choose the institute name from the drop-down.

5. Enter the provided login and password.

6. Click the Submit button.

7. Click Online Exam Form Option. Select the Stream; Select the Grades for EE from Grade option. Then tick the check box to select the name of the Candidate.

8. After the selection is over, click Submit Button on the bottom of the Page.

9. Statement can be downloaded and printed which is on the right side of the page.

7. Payment for the submitted application forms can be done online and offline mode.

8. For online payment option, select Exam Fees (Online).

9. For Offline payment option click Exam Fees(Offline), click generate e-Challan. E-Challan can be printed and using that challan, payment can be made directly in the bank.

10. After the payment of the challan, challan is required to be uploaded in the portal of the Institutions.

**11. Payment Slip along with the statement will have to be submitted to MBOSE Office, Shillong/Tura for verification by sending e-mail to [mbose\\_tura@rediffmail.com.](mailto:mbose_tura@rediffmail.com)**

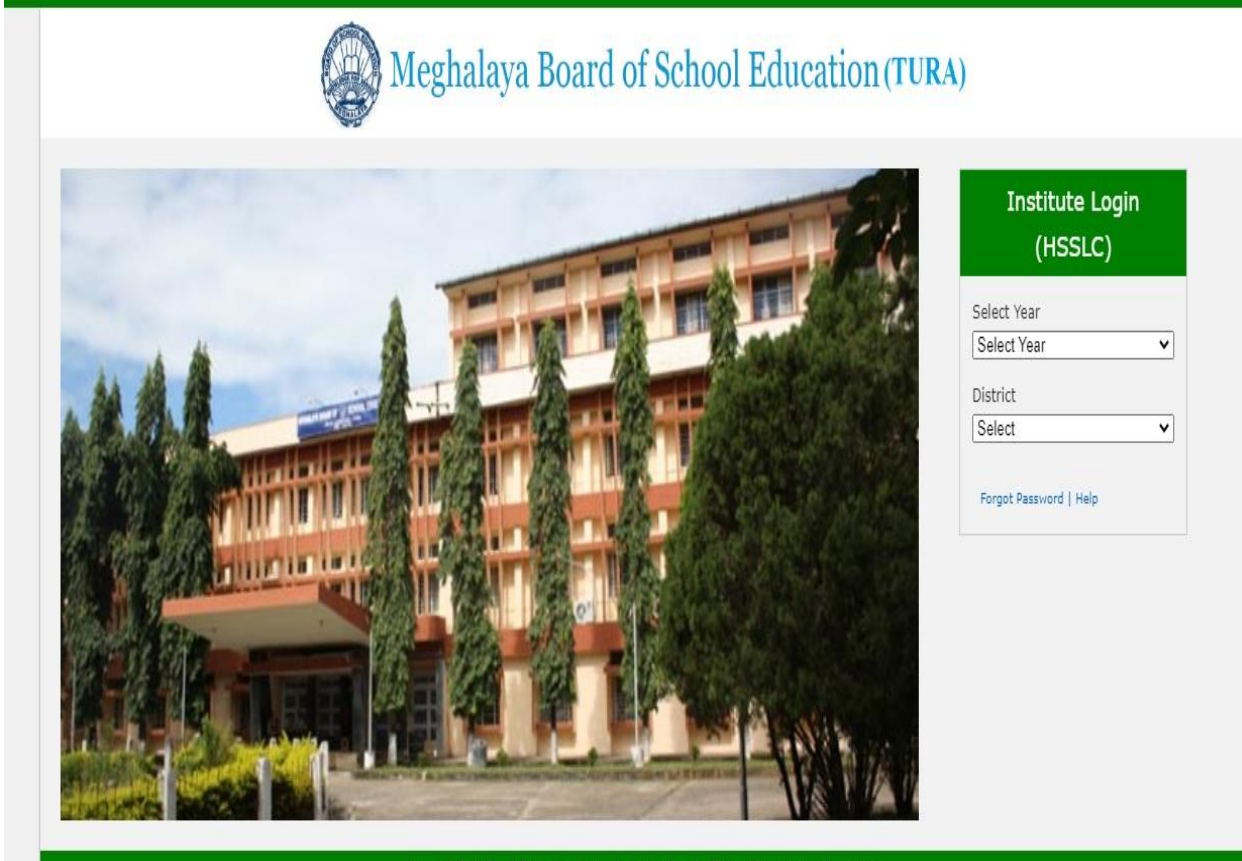

Copyright @ 2017 - All Rights Reserved - Meghalaya Board of School Education<br>Maintained and Supported by : SMB Systems Pvt. Ltd. **Board Login** 

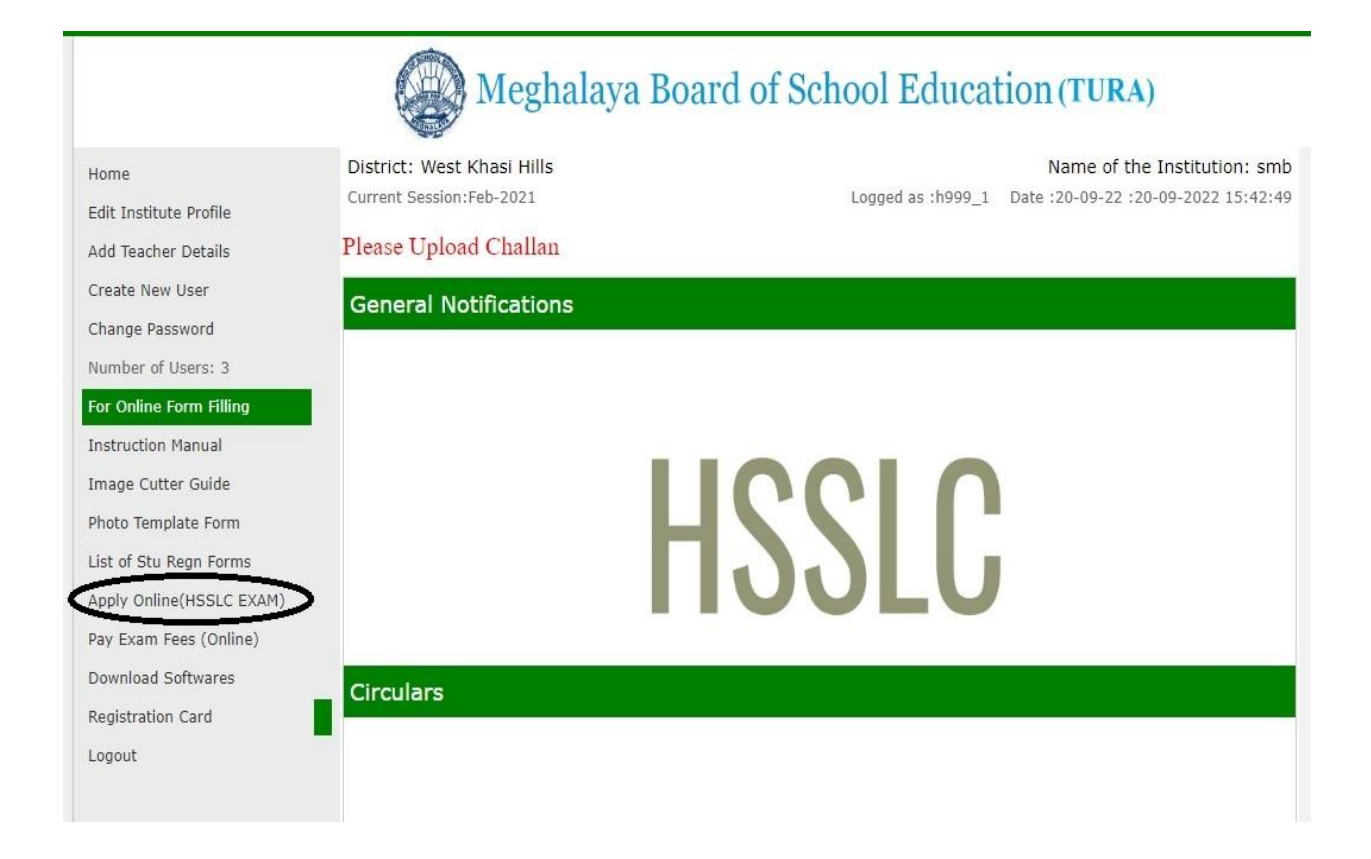

**Click Apply Online(HSSLC Exam) option.**

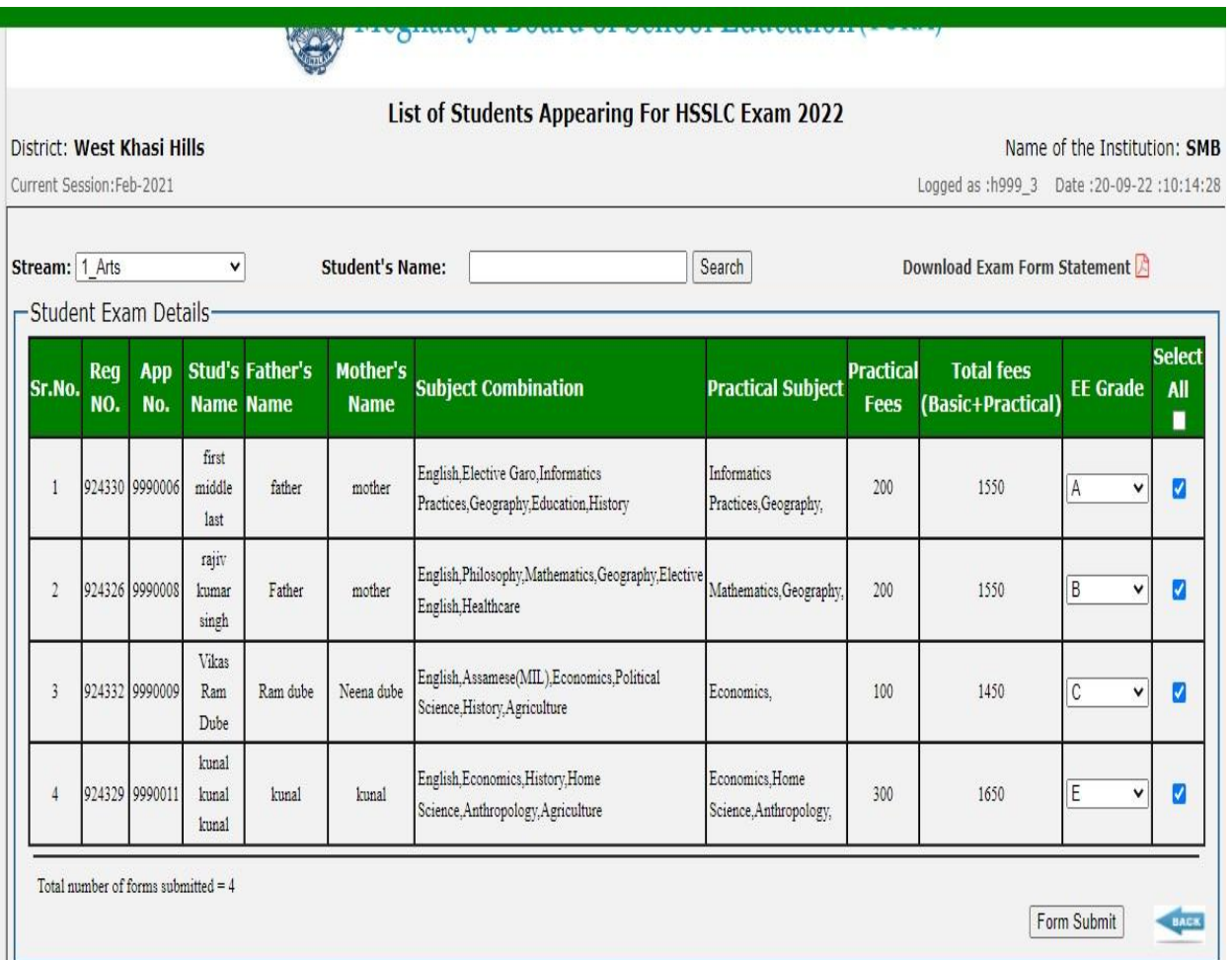

- **1. Selected STREAM Option from the menu.**
- **2. Enter the E.E. Grade from the combo box.**
- **3. Tick the Checkbox for the particular candidate/or select all to submit application for all the Candidate.**
- **4. Click FORM SUBMIT option for final submission the Exam forms.**
- **5. Missed out candidates can be added by ticking the Check box afterwards also.**
- **6. Download the Exam Form Statement after submission has been completed.**
- **7. Payment can be made once completed by ONLINE and OFFLINE Mode.**
- **8. EXAM FORM STATEMENT ALONG WITH THE FEES PAYMENT RECEIPT WILL HAVE TO SUBMITTED TO MBOSE OFFICE, TURA/SHILLONG WITHOUT FAIL BY SENDING E-mail TO mbose\_tura@rediffmail.com.**

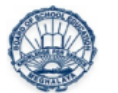

### MEGHALAYA BOARD OF SCHOOL EDUCATION : TURA

List of Students Appearing For HSSLC Exam 2023

**Name of Institute: smb** 

Stream: 1\_Arts

#### Center : ACHENG RANGMANPA COLLEGE, MAHENDRAGANJ

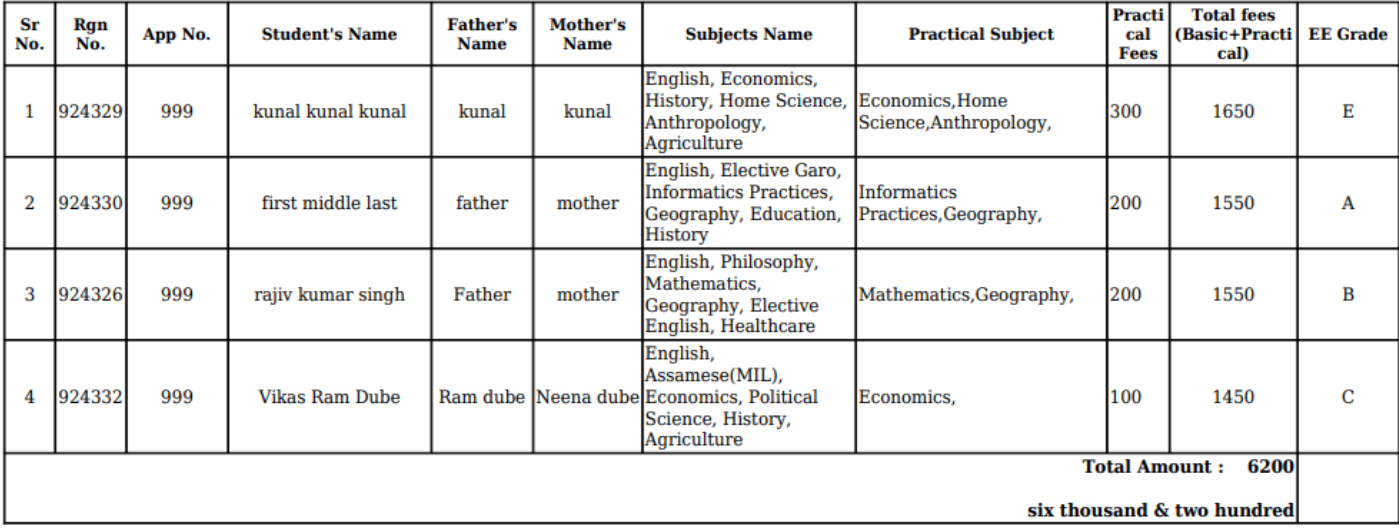

Print Date: 20-09-2022 03:39:07 PM

Signature Head of the Institution

**Exam FORM statement** 

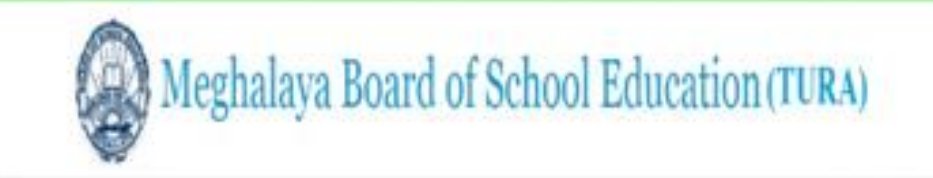

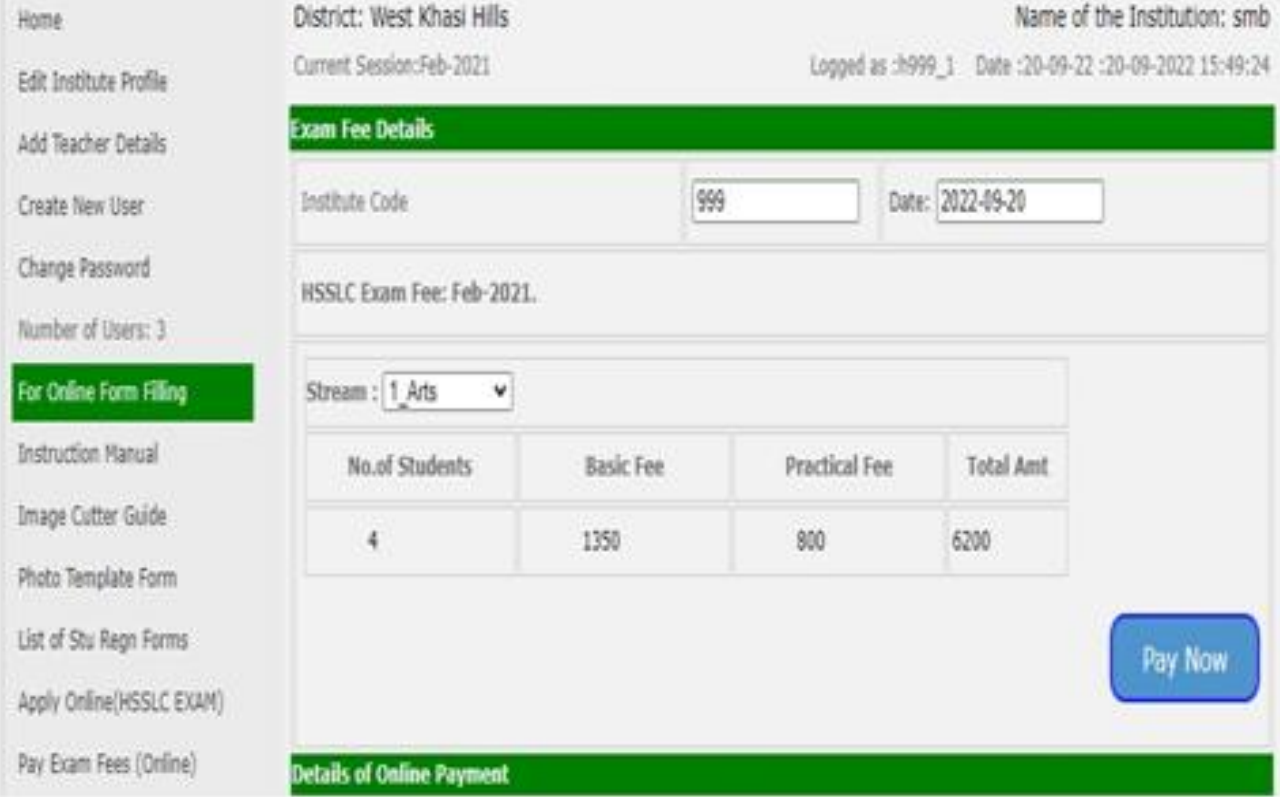

### **ONLINE PAYMENT OPTION**

**NOTE: Centre fees and practical fees are not included in the payment.** 

**Centre fees and practical fees will be retained by the Exam Centre**